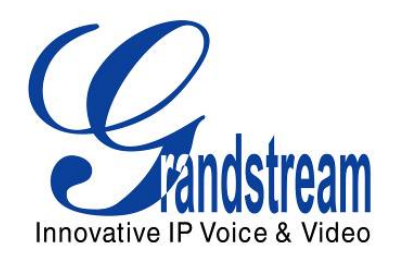

# Grandstream Networks, Inc.

# GVC3200 Video Conference System for Android™

# Administration Guide

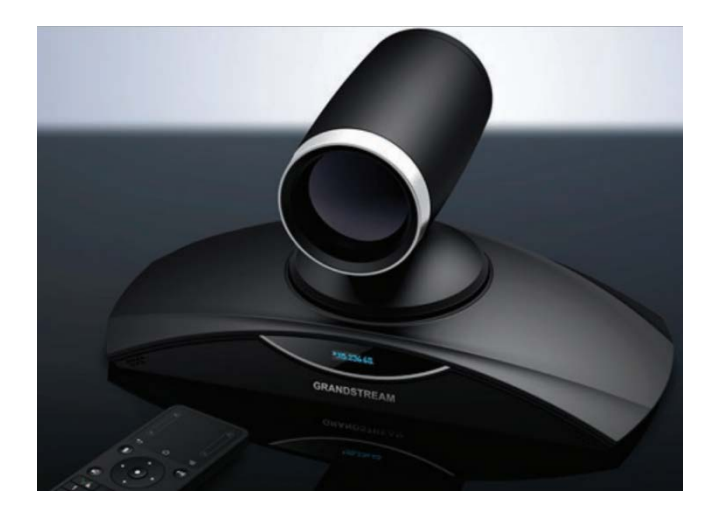

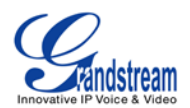

# **GVC3200 Administration Guide**

## **Index**

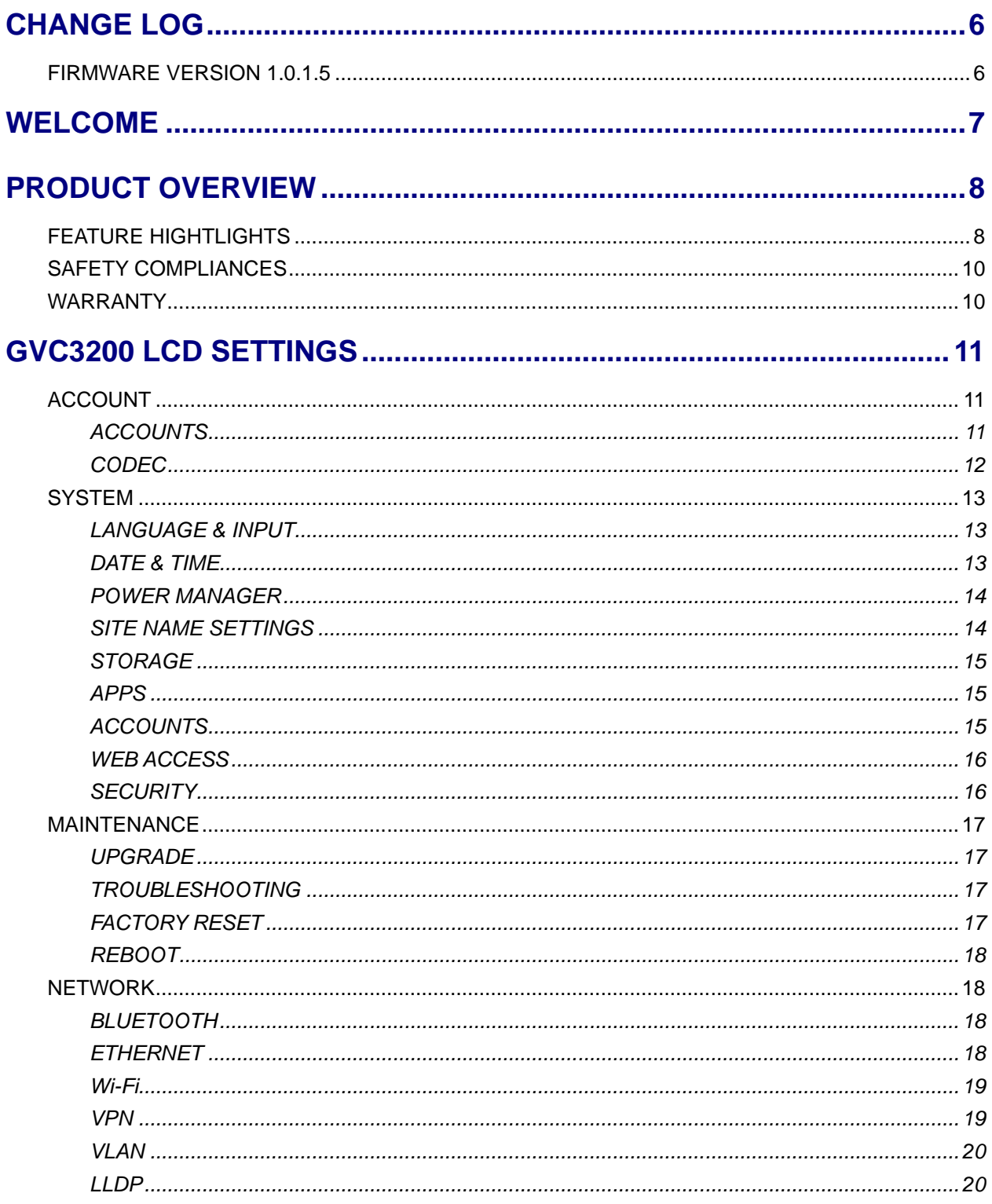

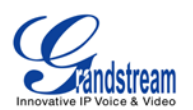

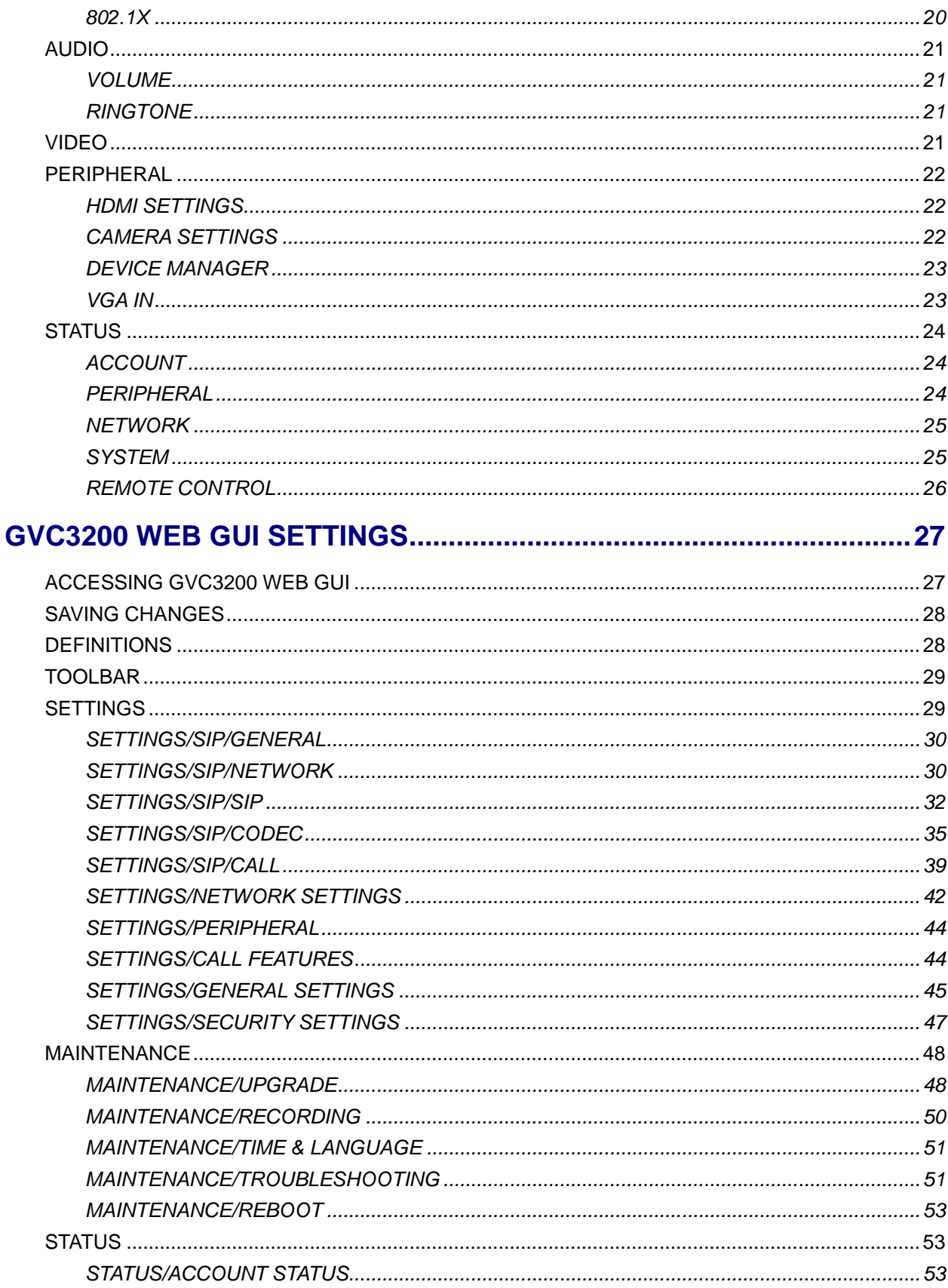

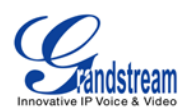

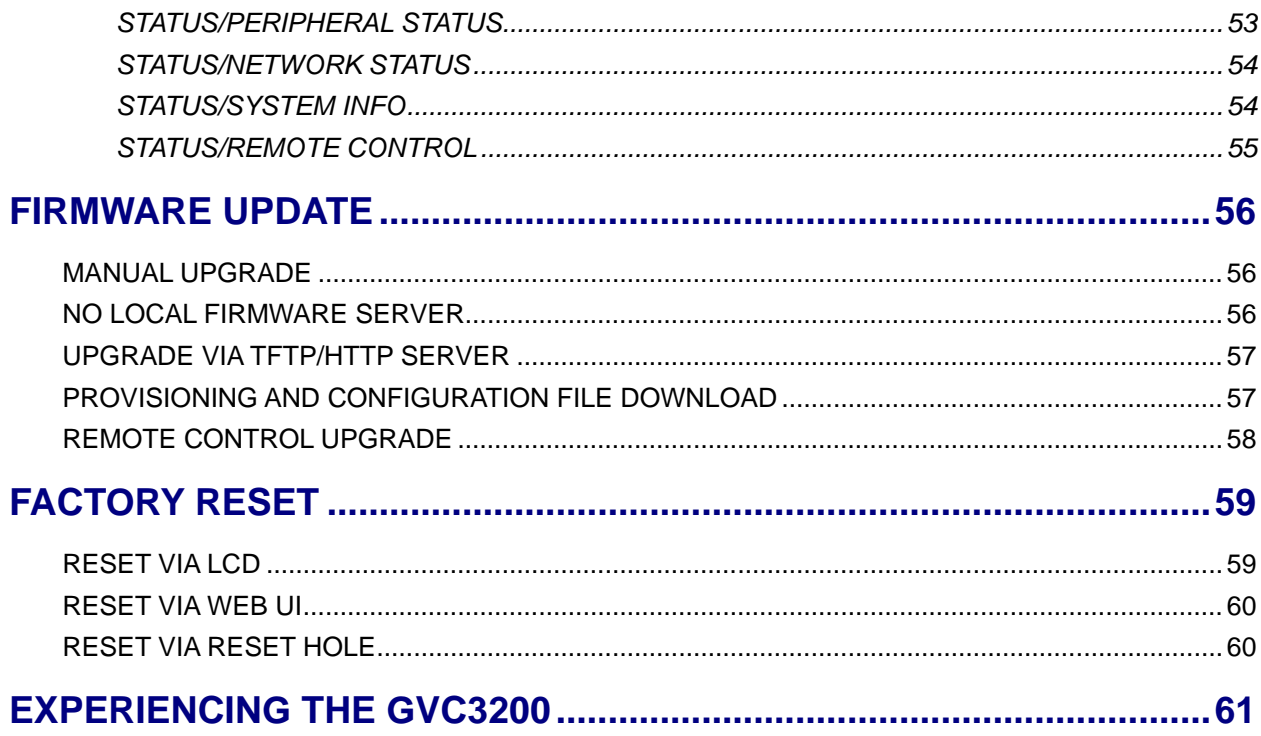

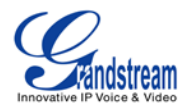

### **Table of Tables GVC3200 Administration Guide**

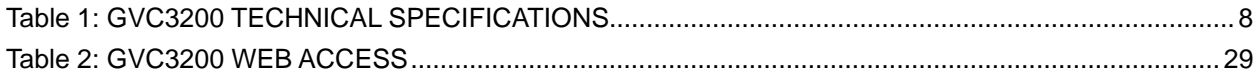

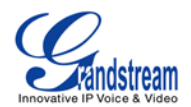

### **Table of Figures GVC3200 Administration Guide**

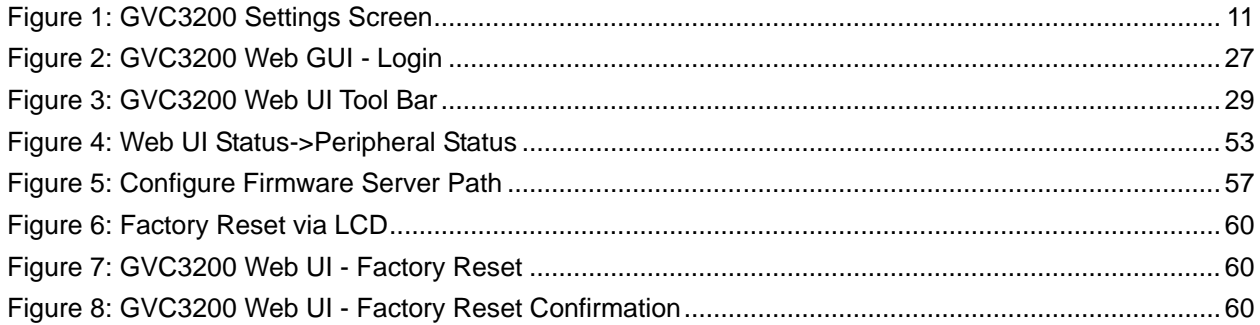

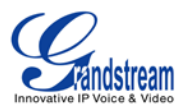

# **CHANGE LOG**

<span id="page-6-0"></span>This section documents significant changes from previous versions of the GVC3200 user manuals. Only major new features or major document updates are listed here. Minor updates for corrections or editing are not documented here.

### <span id="page-6-1"></span>**FIRMWARE VERSION 1.0.1.5**

• This is the initial version.

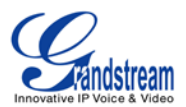

## **WELCOME**

<span id="page-7-0"></span>Thank you for purchasing Grandstream GVC3200 Android™Video Conferencing System. This document introduces the LCD settings, web UI settings and advanced configurations of GVC3200. To learn the basic configuration and how to use GVC3200, please visit [http://www.grandstream.com/support t](http://www.grandstream.com/support)o download the latest "GVC3200 User Guide".

GVC3200 is a ground-breaking solution that offers businesses of all sizes a revolutionary video conferencing system with unprecedented flexibility and the power of support for multiple popular video conferencing protocols and platforms right out of the box. The SIP-based GVC3200 supports Grandstream's robust IPVideoTalk Pro cloud platform for plug and play video conferencing while also being interoperable with any 3rd party SIP video conferencing platform - thus offering a great option to expand or implement a 3rd party platform. Additionally, since it is based on Android™ 4.4, the GVC3200 offers full access to all video conferencing apps in the Google Play™ Store — such as Skype®, Skype for Business®, Google Hangouts™ and more. The GVC3200 sports an innovative, patent-pending embedded MCU that supports up to 9-way conferencing with local mixing between SIP and other protocols. The GVC3200 sets a new bar for enterprise class video conferencing solutions by offering industry-leading flexibility, interoperability, system compatibility, application richness and ease of use.

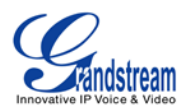

# **PRODUCT OVERVIEW**

### <span id="page-8-1"></span><span id="page-8-0"></span>**FEATURE HIGHTLIGHTS**

- GVC3200 runs Android™ 4.4 and offers full access to all video conferencing apps in the Google Play™ Store (such as Skype®, Skype for Business®, Google Hangouts™, etc)
- Proprietary, patent pending embedded MCU supports up to 4-way 1080p Full HD (or 5-way 720p HD, or 9-way VGA) video conferencing, collaborative sharing of computer screen at 1080p resolution, and cross-protocol local conference mixing between SIP and any other Android™ video conferencing apps (e.g., Skype®, Skype for Business®, Google Hangouts™, etc)
- Integrated dual-band WiFi, integrated Bluetooth 4.0, Gigabit network port, SD interface (for local recording)
- Remote-controllable wide-angle PTZ camera with 12x optical zoom, Bluetooth-based multi-touch remote control
- State-of-the-art H.264 High Profile video compression and FEC (Forward Error Correction) technology to ensure high resolution stunning video quality using low-to-modest bandwidth (e.g., 512kbps)
- FPGA based hardware implementation of advanced ISP (Image Signal Processing including autofocus, auto exposure, auto white balance, noise reduction, wide dynamic range, etc.) technology
- Interoperable with 3rd party SIP-based video conferencing solutions (such as Cisco, Polycom, and Huawei) using BFCP and TIP (pending)
- 3 x HDMI output, 1 x VGA/HDMI input

#### **Table 1: GVC3200 TECHNICAL SPECIFICATIONS**

<span id="page-8-2"></span>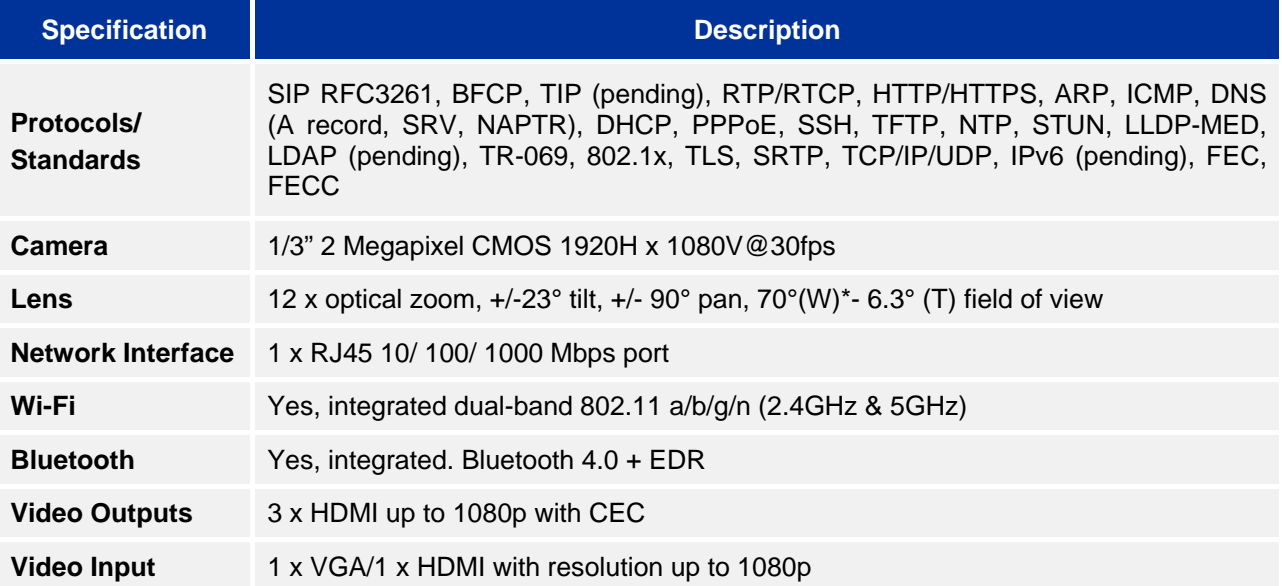

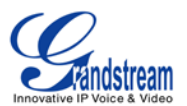

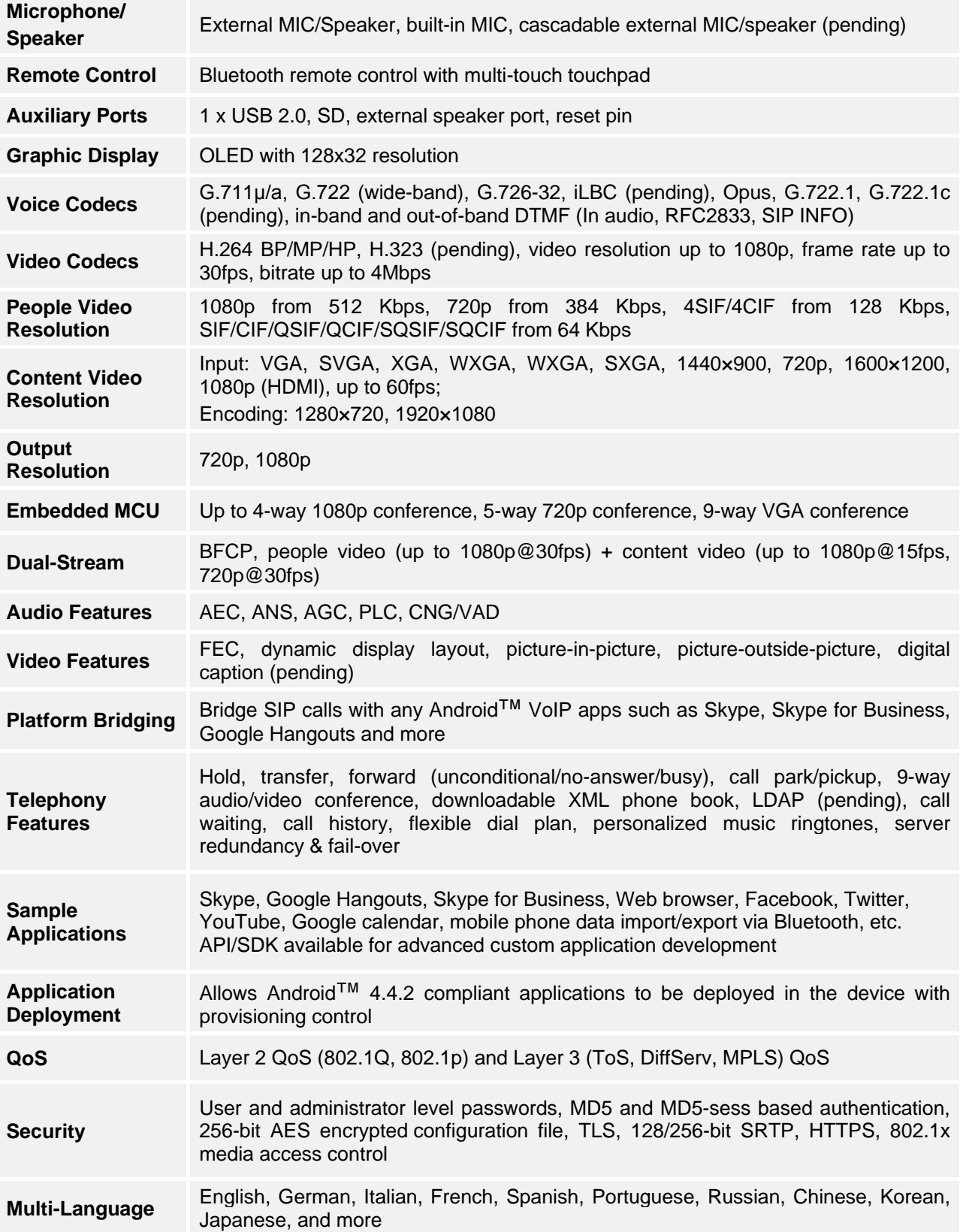

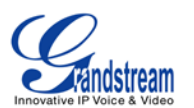

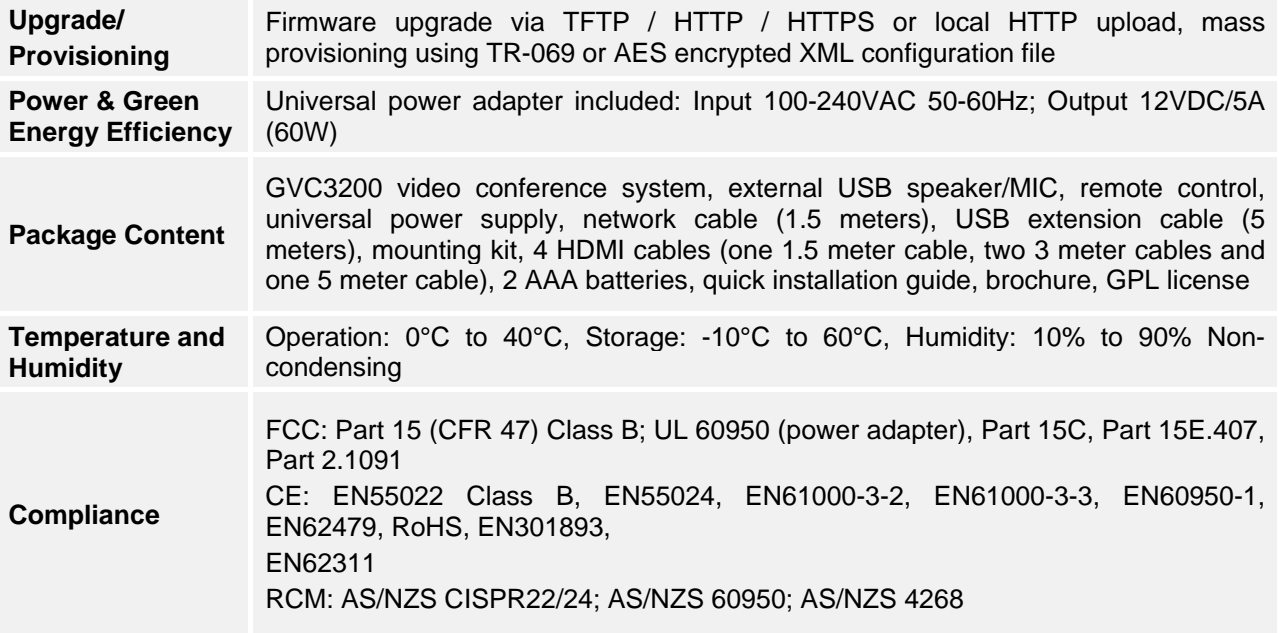

### <span id="page-10-0"></span>**SAFETY COMPLIANCES**

GVC3200 complies with FCC/CE and various safety standards. GVC3200 power adapter is compliant with the UL standard. Use the universal power adapter provided with GVC3200 package only. The manufacturer's warranty does not cover damages to the device caused by unsupported power adapters.

### <span id="page-10-1"></span>**WARRANTY**

If GVC3200 is purchased from a reseller, please contact the company where the device is purchased for replacement, repair or refund. If the device is purchased directly from Grandstream, please contact Grandstream Support for a RMA (Return Materials Authorization) number before the product is returned. Grandstream reserves the right to remedy warranty policy without prior notification.

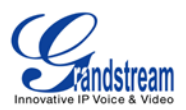

# **GVC3200 LCD SETTINGS**

<span id="page-11-0"></span>GVC3200 LCD MENU provides easy access to the Settings on GVC3200. Most of the settings from Web UI could be configured on the local LCD settings as well.

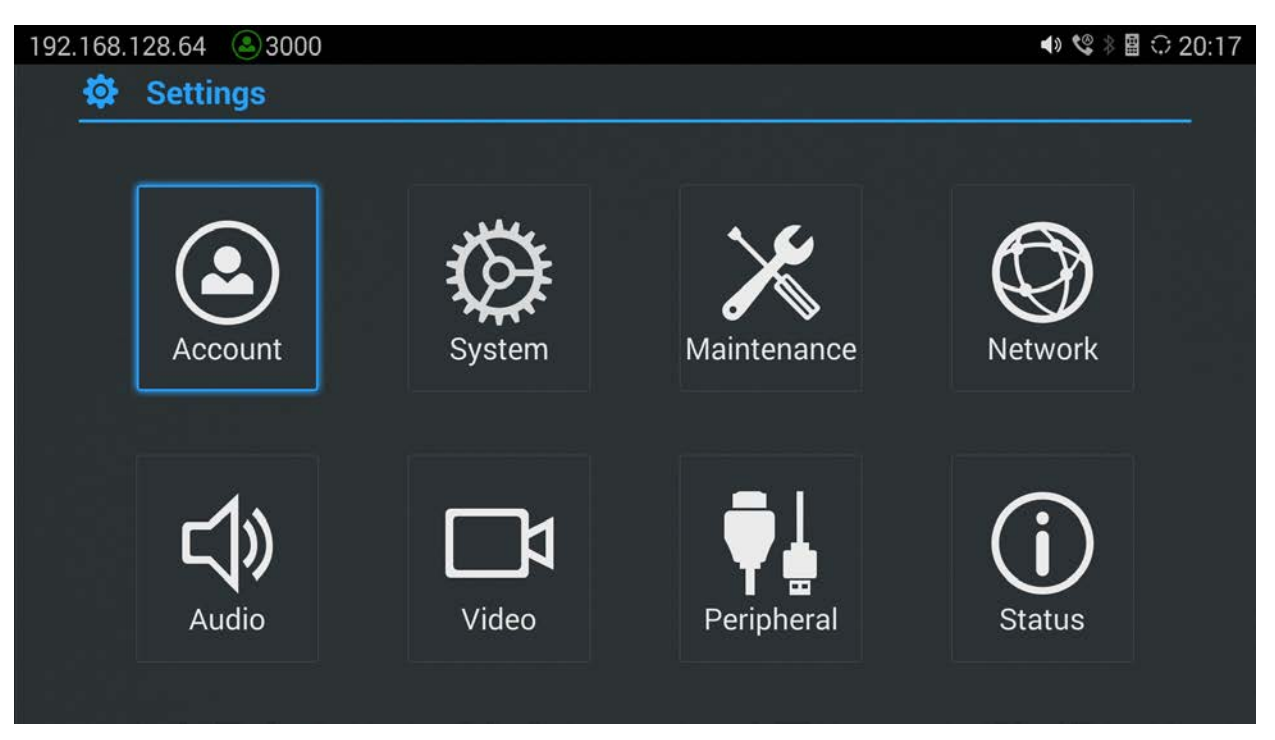

**Figure 1: GVC3200 Settings Screen**

### <span id="page-11-3"></span><span id="page-11-1"></span>**ACCOUNT**

### <span id="page-11-2"></span>**ACCOUNTS**

• **Account**

Select the account to be configured. The GVC3200 supports up to 3 accounts: a SIP account that the user could configure the registration, an IPVideoTalk Pro account pre-configured on the GVC3200 and a built-in BlueJeans account.

### • **Account Active**

This field indicates whether the account is active. If disabled, GVC3200 will not send registration information to SIP server.

#### • **Account Name**

The name associated with account to be displayed on the upper left corner of LCD.

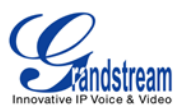

### • **SIP Server**

The URL or IP address, and port of the SIP server. This is provided by your VoIP service provider (ITSP).

### • **SIP User ID**

This is the SIP User ID provided by your VoIP service provider (ITSP). It's usually in the form of digits similar to phone number or actually a phone number.

### • **SIP Authentication ID**

SIP service subscriber's Authenticate ID used for authentication. It can be identical to or different from the SIP User ID.

### • **SIP Authentication Password**

The account password required for GVC3200 to authenticate with the ITSP (SIP) server before the account can be registered.

### • **Voice Mail UserID**

This parameter allows you to access voice messages by entering voice mailbox or dialing access number.

### • **Display Name**

This is the SIP server subscriber's name (optional) that will be used for Caller ID display. This function is available when supported by SIP server.

### <span id="page-12-0"></span>**CODEC**

Please refer to section *[SETTINGS/SIP/CODEC](#page-35-0)* for more descriptions of the options below.

### • **Account**

Select the account to be configured. The GVC3200 supports up to 3 accounts: a SIP account that the user could configure the registration, an IPVideoTalk Pro account pre-configured on the GVC3200 and a built-in BlueJeans account.

### • **Preferred Vocoder**

Select preferred vocoder for the account to use during the call. Please note the actual codec being used in the call is a negotiation result between the GVC3200 and the remote party.

### • **Audio Jitter Buffer Type**

Configure the audio jitter buffer type to be "Fixed" or "Adaptive". If it's "Fixed", configure the jitter buffer length to be "Low", "Medium" or "High".

### • **Enable Video FEC**

Enable video FEC for the SIP account.

### • **H.264 Image Size**

Configure H.264 image size for the video call.

### • **Video Bit Rate**

Configure video bit rate for the video call.

• **Video Frame Rate**

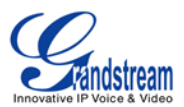

Configure video frame rate for the video call.

- **Disable Presentation** Enable or disable presentation during call.
- **Presentation H.264 Image Size** Configure the presentation H.264 image size.
- **Presentation Video Bit Rate** Configure the presentation video bit rate during the call.
- **Enable FECC** Enable or disable FECC to configure remote camera during video call.
- **SRTP Mode** Enable or disable SRTP for the call.

### <span id="page-13-0"></span>**SYSTEM**

### <span id="page-13-1"></span>**LANGUAGE & INPUT**

• **Language**

Tap to open a list of language options for GVC3200 to display on LCD.

• **Select Default Input Method**

This will set the default input method. It can be set to Android<sup>TM</sup> keyboard or Google<sup>TM</sup> Pinyin input method. Before setting Google Pinyin as default method, please select the check box for Google Pinyin first under "Select Input Method".

• **Select Input Method**

Select other available method. Only selected methods will be listed under "Select Default Input Method" for the user to choose.

### <span id="page-13-2"></span>**DATE & TIME**

### • **Assign NTP Server Address**

Assign the URL or IP address of NTP server. GVC3200 will obtain date and time from the server to synchronize date and time with NTP server.

• **Set Date**

Manually set the current date for GVC3200, the date configured manually will be erased if GVC3200 is rebooted.

• **Select Time Zone**

Set specific time zone for the device. If DHCP Option 2 is activated for web UI configuration, the device will skip this setting and directly use the time zone sent by DHCP Option 2.

• **Set Time**

Manually set the current time for GVC3200, the time configured manually will be erased if GVC3200

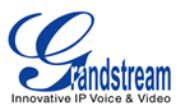

is rebooted.

### • **Use 24-hour Format**

Check/uncheck to display the time using 24-hour time format or not. For example, in 24-hour format, 13:00 will be displayed instead of 1:00 pm

### • **Select Date Format**

Select the format of year, month and day for the date to be displayed. For example, 12/31/2015, 31/12/2015, 2015/12/31.

### <span id="page-14-0"></span>**POWER MANAGER**

### • **Enter Sleep Mode**

Select the interval before GVC3200 enters sleep mode. If GVC3200 is in idle during this interval, it will enter sleep mode. Once the device enters sleep mode, the display monitor will not have any display and web UI of the device is not available. The available intervals are 1 minute, 5 minutes, 10 minutes, 15 minutes, 30 minutes and 60 minutes. The default setting is 30 minutes. To wake up GVC3200 from sleep mode, press the POWER key on the remote control.

### <span id="page-14-1"></span>**SITE NAME SETTINGS**

The configured site name will be displayed on call screen.

### • **Transparency**

Select the background transparency for the site name display. The user can select Opaque, 5%, 10%, 15% or 20%. The default setting is "Opaque".

### • **Site Name**

Configure the site name to be imposed on the video of local video.

#### • **Display Position**

Configure the site name's position to be at the Upper Left Corner, Upper Right Corner, Lower Left Corner or Lower Right Corner on the video. The default setting is "Upper Left Corner".

### • **Display Duration**

Configure the duration to display the site name. The user can select Do No Display, 1 Minute, 5 Minute, 10 Minutes or Always. The default setting is "Always".

### • **Horizontal Offset**

Slide left or right to adjust the horizontal position from 0 to 96 for the site to display on the screen. The default setting is 0.

#### • **Vertical Offset**

Slide up or down to adjust the vertical position from 0 to 96 for the site to display on the screen. The default setting is 0.

#### • **Font Color**

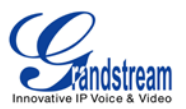

Select the color in which the site name is displayed. The default color is white.

- **Font Size** Select the font size from smallest to largest for the site name to display. The default value is Medium.
- **Bold**

Configure whether the site name is displayed in bold. The default setting is "Disabled".

#### <span id="page-15-0"></span>**STORAGE**

• **Enable Media Scanning on SD**

Once enabled, GVC3200 will automatically scan media files in SD card when SD card is inserted or GVC3200 is powered on.

- **Enable Media Scanning on USB** Once enabled, GVC3200 will automatically scan media files in USB storage device when USB device is inserted of the GVC3200 is powered on.
- **Internal Storage** Display GVC3200 Internal storage space.
- **Erase SD Card** Clear all data in the SD card plugged into GVC3200.
- **Unmount SD Card** Unmount the SD card before unplugging the SD card from GVC3200.
- **Erase USB Storage** Clear all data in the USB SD card plugged into GVC3200.
- **Unmount USB Card** Unmount the SD card before unplugging the SD card from GVC3200.

### <span id="page-15-1"></span>**APPS**

Users could find all build-in apps such as FileManager, Call History and etc, as well as the installed apps from GS Market or Google Play here. For built-in apps, users can select the app, force stop or clear data for the app. If the user selects an installed app here, users can uninstall the app from there.

#### <span id="page-15-2"></span>**ACCOUNTS**

#### • **Add Account**

Add a Google, Skype, Skype for Business or Facebook account to GVC3200. Tap on "+" button to select account and fill in contact information. Once the account is associated, the contacts can be synced up on GVC3200.

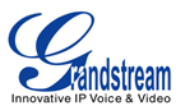

#### <span id="page-16-0"></span>**WEB ACCESS**

### • **Disable SSH**

The default setting is "No". If set to "Yes", the device will not allow SSH access to the device. The default setting "No" is recommended.

### • **Access Method**

Select HTTP or HTTPS for Web access.

• **Port**

Configure the port number for HTTP or HTTPS. By default, HTTP uses port 80 and HTTPS uses port 443.

### • **Admin Password**

Set or change administrator's password. This field is case sensitive. The maximum length is 32 characters. The default admin password is "admin". Only administrator has access to advanced settings page in web UI. It is recommended to change the default admin password in initial setup.

• **User Password**

Set or change user password. This field is case sensitive. The maximum length is 32 characters. The default user password is 123. It is recommended to change the default user password in initial setup.

### <span id="page-16-1"></span>**SECURITY**

• **Device Administrators**

View or deactivate device administrators.

• **Unknown Sources**

Allow installation of apps from unknown sources, for example external SD card or USB flash drive plugged in GVC3200. The default setting is "No", which means only allowing installing apps from GS market or Google Play. Apps from unknown sources may cause security or compatibility issues.

• **Verify Apps**

If set to "No", the device may install apps that could harm GVC3200 without warning. The default setting is "Yes".

- **Credential Storage – Trusted Credentials** Display trusted CA certificates.
- **Credential Storage - Install from SD Card**

Install trusted certificates from SD card. If the certificate file is stored in SD card plugged in GVC3200, click on this option and select the certificate file from the SD card directory to install it to GVC3200.

• **Clear Credentials**

Clear all certificates on GVC3200.

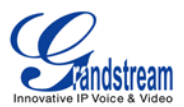

### <span id="page-17-0"></span>**MAINTENANCE**

### <span id="page-17-1"></span>**UPGRADE**

• **Upgrade Mode**

Select upgrade mode for firmware/configuration file. Users could set to TFTP, HTTP or HTTPS. The default setting is HTTP.

- **Firmware Upgrade and Provisioning** Select when to upgrade or initiate provisioning. Users can select "Always Check When Bootup", "When F/W Prefix/Suffix Changes" or "Skip the Firmware Check".
- **HTTP/HTTPS Username** Type the username if the HTTP/HTTPS or the config server uses the user authentication mode.
- **HTTP/HTTPS Password** Type the password if the HTTP/HTTPS or the config server uses the user authentication mode.
- **Firmware Server Path** Configure the server path for the firmware server.
- **Config Server Path** Configure the server path for the config file server.

### <span id="page-17-2"></span>**TROUBLESHOOTING**

• **IP Ping**

Type in IP address or domain name in Target Host, then press red shortcut key on the remote control to start Ping. The ping result shows in "Output Result".

- **Traceroute** Fill in target host or IP address and click START to view trace route details.
- **Syslog**

Configure Syslog level and server address. By default syslog is turned off.

• **Developer Mode**

Configure whether to enable developer mode. If turned on, ADB (Android Debug Bridge) function will be enabled on the device. The default setting is "Disabled".

#### <span id="page-17-3"></span>**FACTORY RESET**

• **Factory Reset**

Restore to the factory settings. If check the "Clear the SD card", the GVC3200 will also format the internal SD card storage in the device during factory resetting.

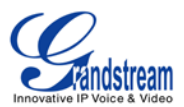

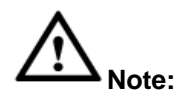

Please backup the important files or settings before factory resetting.

#### <span id="page-18-0"></span>**REBOOT**

• **Reboot** Click the REBOOT button to reboot device.

### <span id="page-18-1"></span>**NETWORK**

Users can configure Ethernet, Bluetooth, Wi-Fi, VPN, VLAN, LLDP and 802.1x under Network settings here. Most of the configurations here such as Bluetooth, Wi-Fi and VPN settings are not available in web UI.

--------------------------------------------------------------------------------------------------------------------------------------------

--------------------------------------------------------------------------------------------------------------------------------------------

#### <span id="page-18-2"></span>**BLUETOOTH**

- **Paired Devices** Display paired devices such as Bluetooth remote control, Android mobile phone or speaker
- **Available Devices** Display all devices in the search range which have enabled Bluetooth.

#### <span id="page-18-3"></span>**ETHERNET**

Click on IPv4 Settings to edit Ethernet settings on GVC3200. By default DHCP is used for the GVC3200 to obtain IP address from LAN network.

#### • **Address Type**

Allow users to configure the appropriate network settings on the device. Users could select "DHCP", "Static IP" or "PPPoE". By default, it is set to "DHCP".

### • **IP Address**

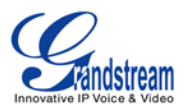

Enter the IP address when static IP is used.

- **Subnet Mask** Enter the subnet mask when static IP is used.
- **Default Router** Enter the default router when static IP is used.
- **DNS Server 1** Enter the DNS Server 1 address when static IP is used.
- **DNS Server 2** Enter the DNS Server 2 address when static IP is used.
- **PPPoE Account ID** Enter the PPPoE account ID when PPPoE is used.
- **PPPoE Password** Enter the PPPoE password when PPPoE is used.

### <span id="page-19-0"></span>**Wi-Fi**

### • **Enable/Disable Wi-Fi**

Enable/disable Wi-Fi. Once enabled, the device will search for available Wi-Fi nearby automatically. Click on the Wi-Fi network SSID and enter authentication information in the prompt. Users could also configure DHCP, Static IP or PPPoE for Wi-Fi by clicking on "Show advanced options" in the prompt.

#### <span id="page-19-1"></span>**VPN**

To connect GVC3200 to VPN, click on "Add VPN Profile" and then edit the fields below.

• **Name**

To identify this VPN network, fill in company name or server name you are connecting to.

- **Type** Define VPN type. By default it's PPTP (Point to Point Tunneling Protocol).
- **Server Address** Fill in the VPN server URL or IP address.
- **PPP Encryption (MPPE)** Define whether to use PPP encryption.
- **Show Advanced Options** Check to display more options below.
- **DNS Search Domain** Define search domain.
- **DNS Server** Fill in DNS Server address.

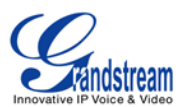

### • **Fowarding Routes**

Fill in forwarding routes, for example,10.0.0.0/8.

### <span id="page-20-0"></span>**VLAN**

• **Layer 2 QoS 802.1Q/VLAN Tag**

Assign the VLAN Tag of the Layer 2 QoS packets for LAN port. The default value is 0. Please do not change VLAN settings before understanding the network VLAN settings or consulting your network administrator. Otherwise, the device might not get the correct IP address.

• **Layer 2 QoS 802.1p Priority Value** Assign the priority value of the Layer2 QoS packets for LAN port. The default value is 0.

### <span id="page-20-1"></span>**LLDP**

• **LLDP**

If checked, the GVC3200 will obtain network policy settings such as VLAN and QoS parameters from the switch that has LLDP turned on for the network. The default setting is "Yes".

### • **Layer 3 QoS for SIP**

Manually configure the Layer 3 QoS parameter for SIP packets. This value is used for IP Precedence, Diff-Serv or MPLS. The default setting is 48.

### • **Layer 3 QoS for Audio**

Manually configure the Layer 3 QoS parameter for audio packets. This value is used for IP Precedence, Diff-Serv or MPLS. The default setting is 48.

### • **Layer 3 QoS for Video**

Manually configure the Layer 3 QoS parameter for video packets. This value is used for IP Precedence, Diff-Serv or MPLS. The default setting is 48.

### <span id="page-20-2"></span>**802.1X**

• **802.1x Mode**

Allows the user to enable/disable 802.1x mode on the device. Configure 802.1x authentication when connecting to the authentication server. The default setting is "Close".

• **Identity** Enter the Identity information for the 802.1x mode.

### • **MD5 Password**

Enter the MD5 Password for the 802.1x mode.

### • **CA Certificate**

Upload the CA certificate for the 802.1x mode.

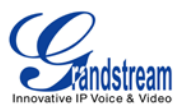

- **Client Certificate** Upload the client certificate for the 802.1x mode.
- **Private Key** Upload the private key for the 802.1x mode.

### <span id="page-21-0"></span>**AUDIO**

### <span id="page-21-1"></span>**VOLUME**

• **Ringtone Volume**

Users can slide left or right to adjust ringtone volume from level 0 to level 7. The default setting is 5.

• **Media Volume**

Users can slide left or right to adjust media volume from level 0 to level 15. The default setting is 11.

### <span id="page-21-2"></span>**RINGTONE**

- **Device Ringtone** Select device ringtone from the dropdown list.
- **Notifications Ringtone** Select device notifications ringtone from the dropdown list.

### <span id="page-21-3"></span>**VIDEO**

### • **Picture Mode**

GVC3200 has 4 built-in scenes for picture display and the user could also choose "Manual" to custom the picture sharpness, contrast, saturation and brightness. When set to "Manual", press the OK key on the remote control to access manual settings on the screen to configure sharpness, contrast, saturation and brightness.

- $\triangleright$  Sharpness: Higher sharpness brings higher screen clarity and the object on screen has sharper edge.
- Contrast: Higher value brings more distinct color contrast.
- $\triangleright$  Saturation: Higher value brings deeper color.
- $\triangleright$  Brightness: Higher value brings brighter color.

### • **White Balance**

Configure white balance for GVC3200. Users could set to "Manual" or "Auto".

- $\triangleright$  When set to "Auto", the device will adjust parameters automatically according to environment.
- $\triangleright$  When set to "Manual", press the OK key on the remote control to access manual settings on the screen. Adjust red or blue gain manually for better white balance.

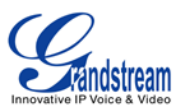

### • **De-noise**

Users could set to "Off", "Low", "Medium" or "High". Higher reduction level brings less image noises and enhances the clarity.

• **Frequency of A.C.**

Users could set the frequency of A.C. to 50HZ or 60HZ.

• **MF+**

Manual focus: Press the red shortcut key on the remote control to increase focal length.

• **MF-**

Manual focus: Press the yellow shortcut key on the remote control to decrease focal length.

• **AF**

Press the blue shortcut key on the remote control to use automatic focus. The GVC3200 lens will automatically adjust the focus.

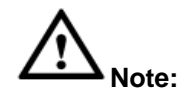

Certain brightness or objects' attributes might cause automatic focus fail and this could apply to other cameras as well. For example, the object to be focused on is too close to the lens, or the lens is directly facing a solid color shining wall, and etc. In this case, please use manual focus to adjust instead.

--------------------------------------------------------------------------------------------------------------------------------------------

--------------------------------------------------------------------------------------------------------------------------------------------

<span id="page-22-0"></span>**PERIPHERAL**

### <span id="page-22-1"></span>**HDMI SETTINGS**

• **HDMI Out**

Set HDMI out resolution. The options are 1080P 60Hz, 1080P 50Hz, 720P 60Hz and 720P 50Hz.

• **Screen Percent**

The user can configure screen percent from 90% to 100%. This adjusts the image size displayed on the monitor. Use this option when output device (for example, LCD monitor or TV) is unable to display the GVC3200 screen completely.

### <span id="page-22-2"></span>**CAMERA SETTINGS**

• **Move Speed**

Set the camera movement speed when the camera is being adjusted. From slow to fast it can be set

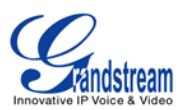

to level 1 to level 16. Slow speed helps positioning precisely, while fast speed helps positioning quickly.

### • **Initial Position**

Set the initial position of the camera when GVC3200 boots up.

- $\triangleright$  If set to "default", the camera will automatically rotate to the initial position, which means moving to the center.
- $\triangleright$  If set to "Preset 1", the camera will rotate back to preset 1 when the device boots up.
- $\triangleright$  If set to "Latest position", the camera will rotate to the last position before reboot.

--------------------------------------------------------------------------------------------------------------------------------------------

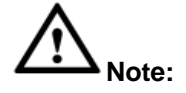

Preset 1 is the camera position saved in preset configuration. For more details on preset, please refer to chapter *Preset* in the GVC3200 User Guide.

--------------------------------------------------------------------------------------------------------------------------------------------

### <span id="page-23-0"></span>**DEVICE MANAGER**

- **Disable Missed Call OLED Indicator** If set to "Yes ", when the GVC3200 has a missed call, the OLED on the front panel will not display missed calls. The default setting is "No".
- **Disable MWI OLED Indicator** If set to "Yes ", when the GVC3200 has an unread voice message, the OLED on the front panel will not display messages. The default setting is "No".
- **Disable New Message OLED Indicator** If set to "Yes ", when the GVC3200 has an unread message, the OLED on the front panel will not display messages. The default setting is "No".
- **Disable Contact Full OLED Indicator** If set to "Yes ", when the GVC3200 contacts is full, the OLED on the front panel will not display prompt. The default setting is "No".

### <span id="page-23-1"></span>**VGA IN**

### • **Image Shift**

After VGA input is plugged in and VGA input is displayed on the HDMI output device, if offset occurs, you can adjust it manually by selecting Horizontal Offset or Vertical Offset.

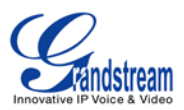

### • **VGA In**

Configure the offset location of VGA input. When set the image shift to "Horizontal Offset", configure the horizontal offset of VGA input here; when set the image shift to "Vertical Offset", configure the vertical offset of VGA input here. The parameter range is from -60 to 60. The default setting is 0.

### • **Sampling Phase**

After VGA input is plugged in and VGA input is displayed on the HDMI output device, if color distortion occurs, you can manually adjust sampling phase from 0 to 32. Usually the same color presented on VGA display device and HDMI display device has obvious difference. The default setting is 16.

### <span id="page-24-0"></span>**STATUS**

GVC3200 Status page lists GVC3200's account status, peripheral status, network status, system info status, remote control status.

### <span id="page-24-1"></span>**ACCOUNT**

• **Account**

Account name.

- **Number** SIP User ID for the account (if applicable).
- **Status**

Display registration status for the SIP account. There are two statuses: Registered, Unregistered.

#### <span id="page-24-2"></span>**PERIPHERAL**

• **Zoom**

Display the current camera zoom, for example 12x Optical Zoom.

• **VGA In**

Display whether VGA Input device is connected or not.

• **HDMI In**

Display whether HDMI input device is connected or not.

• **HDMI Output 1**

Display whether HDMI output 1 device is connected or not.

• **HDMI Output 2**

Display whether HDMI output 2 device is connected or not.

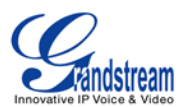

### • **HDMI Output 3**

Display whether HDMI output 3 device is connected or not.

• **USB**

Display whether USB device is inserted to USB port or not.

• **External Speaker**

Display whether external speaker is inserted to SPK port or not.

• **SD Card**

Display whether external SD card is inserted or not.

### <span id="page-25-0"></span>**NETWORK**

• **MAC Address**

This is the global unique ID of device.

• **Address Type**

Displays how the GVC3200 obtains IP address. It could be DHCP, Static IP or PPPoE.

• **IP Address**

IP Address obtained or configured on the GVC3200.

• **Subnet Mask**

Subnet mask obtained or configured on the GVC3200.

• **Default Router**

Default router obtained or configured on the GVC3200.

- **DNS Server 1** DNS Server 1 obtained or configured on the GVC3200.
- **Alternate DNS Server**

Alternate DNS Server obtained or configured on the GVC3200.

• **NAT Type**

The type of NAT connection used by the device.

• **VPN Address**

The type of VPN connection used by the device if VPN is connected.

#### <span id="page-25-1"></span>**SYSTEM**

• **Total Memory**

Display GVC3200 total memory.

• **Available Memory**

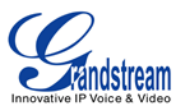

Display GVC3200 available memory.

• **Android Version**

Display GVC3200 Android version.

• **System Version**

This is the firmware version on the GVC3200. When upgrading firmware, this is the version number to refer to.

• **Codec Version**

Display GVC3200 codec version.

• **Image Signal Process Version**

Display GVC3200 process version for image signal.

• **Hardware Version**

Display GVC3200 hardware version.

#### <span id="page-26-0"></span>**REMOTE CONTROL**

• **Software Version**

Display the software version of the connected remote control.

• **Touchpad Version**

Display the touchpad version of the connected remote control.

• **Hardware Version**

Display the hardware version of the connected remote control.

• **Remote Battery**

Display remote battery status.

#### • **Firmware Upgrade**

Click "Check Updates" button to upgrade remote control firmware.

• **Send Bluetooth Remote Control to Bluetooth Device**

The Bluetooth Remote Control app file can be directly sent to another Android device connected to GVC3200 via Bluetooth. Click on Send to select the Bluetooth device to send to.

• **Scan QR Code**

Scan QR code to download the Bluetooth remote control app to your Android device.

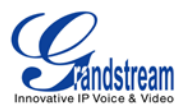

# **GVC3200 WEB GUI SETTINGS**

<span id="page-27-0"></span>GVC3200 embedded Web server responds to HTTP/HTTPS GET/POST requests. Embedded HTML pages allow users to configure the application device through a Web browser such as Mozilla Firefox, Google Chrome<sup>TM</sup> and etc.

### <span id="page-27-1"></span>**ACCESSING GVC3200 WEB GUI**

The IP address of GVC3200 displays on OLED display screen on the front panel.

To access GVC3200 Web GUI:

- 1. Connect the computer to the same network as GVC3200.
- 2. Make sure GVC3200 is turned on and shows its IP address on OLED display screen.
- 3. Open a Web browser on your computer.
- 4. Enter GVC3200's IP address in the address bar of the browser, e.g.: http://192.168.124.111.
- 5. Enter the administrator's login and password to access the Web Configuration Menu. The default administrator username and password are "admin" and "admin". The default end user username and password are "user" and "123". The user can set language to English or Chinese in the drop-down menu of language.

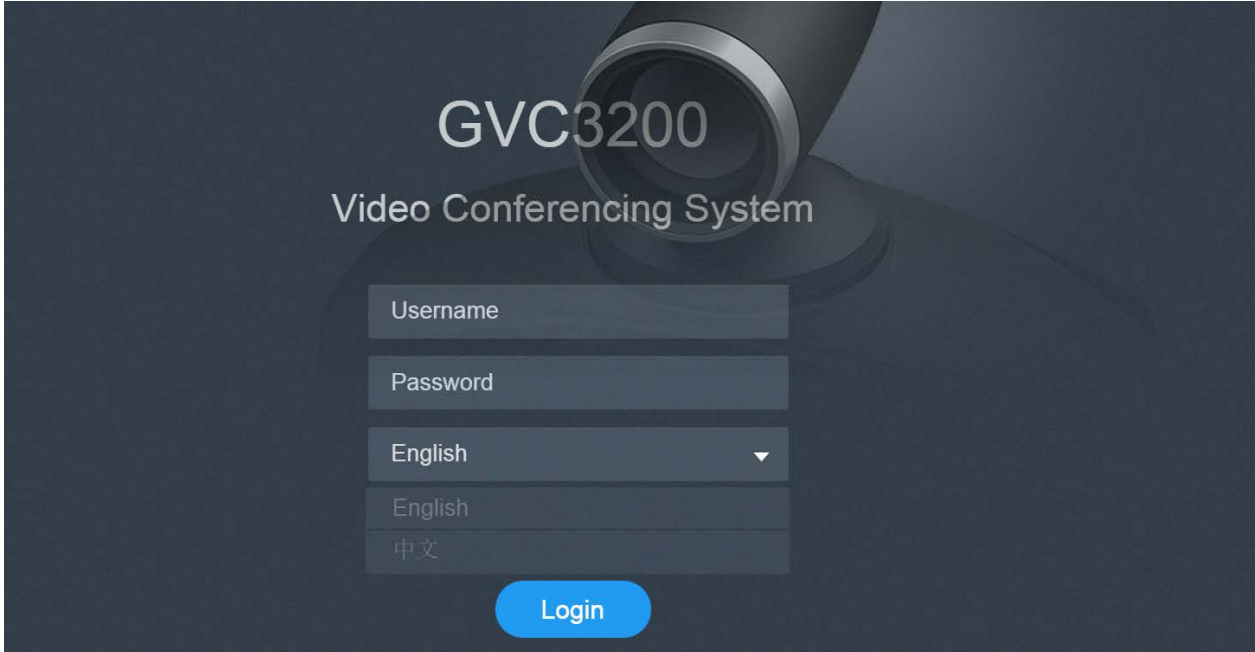

<span id="page-27-2"></span>**Figure 2: GVC3200 Web GUI - Login**

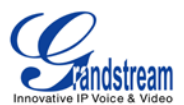

6. Click "Login" to access the configurations in web UI.

### <span id="page-28-0"></span>**SAVING CHANGES**

When changing any settings on the web UI, always submit them by pressing the SAVE button on the bottom of the page, and then clicking the Apply button on the top of the page to apply the configuration

changes. For those options with next to it in the Web page, users must reboot the GVC3200 for the changes to take effect.

### <span id="page-28-1"></span>**DEFINITIONS**

This section describes the options in the GVC3200 Web GUI. As mentioned, you can log in as an administrator or a normal user.

• **Call**

Users could initiate conference and control conference from Web GUI.

- **Contacts** Manage contacts, schedule conference and manage call history.
- **Device Control** Device Control and Audio Control.
- **Settings**

Account, Network Settings, Peripheral, Call Features, General Settings and Security Settings.

• **Maintenance**

Upgrade, Recording, Time & Language, Troubleshooting and Reboot.

• **Status**

Account Status, Peripheral Status, Network Status, System Info and Remote Control status.

The following table shows the web pages accessible by end user and administrator.

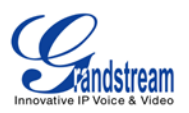

#### **Table 2: GVC3200 WEB ACCESS**

<span id="page-29-2"></span>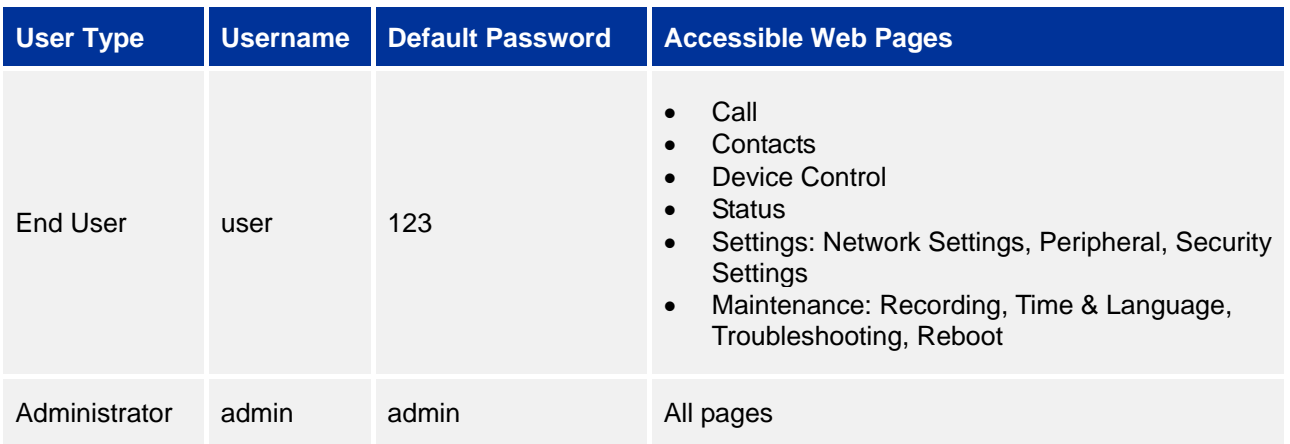

### <span id="page-29-0"></span>**TOOLBAR**

The web UI tool bar is on the upper right corner of the web UI page.

DND | Remote Control | English v | Logout

#### **Figure 3: GVC3200 Web UI Tool Bar**

### <span id="page-29-3"></span>• **DND**

Turn on/off DND mode. Once enabled, the DND text will turn into red in web UI. The LCD for GVC3200 display will shows DND indication on the top of the screen and all incoming calls will be rejected.

• **Remote Control**

Click to bring up virtual remote control panel.

- **English** Select the display language for the web UI.
- **Logout** Log out from the web UI.

### <span id="page-29-1"></span>**SETTINGS**

The Settings page lists Account, Network Settings, Peripheral, Call Features, General Settings and Security Settings.

The GVC3200 supports up to 3 accounts:

- One SIP account that the user can register to any SIP platform
- IPVideoTalk Pro account. It's disabled by default

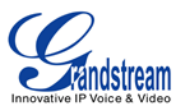

• BlueJeans account. It's always enabled

IPVideoTalk Pro account and BlueJeans account have part of the settings that the SIP account has. The following table shows all the settings the SIP account has.

### <span id="page-30-0"></span>**SETTINGS/SIP/GENERAL**

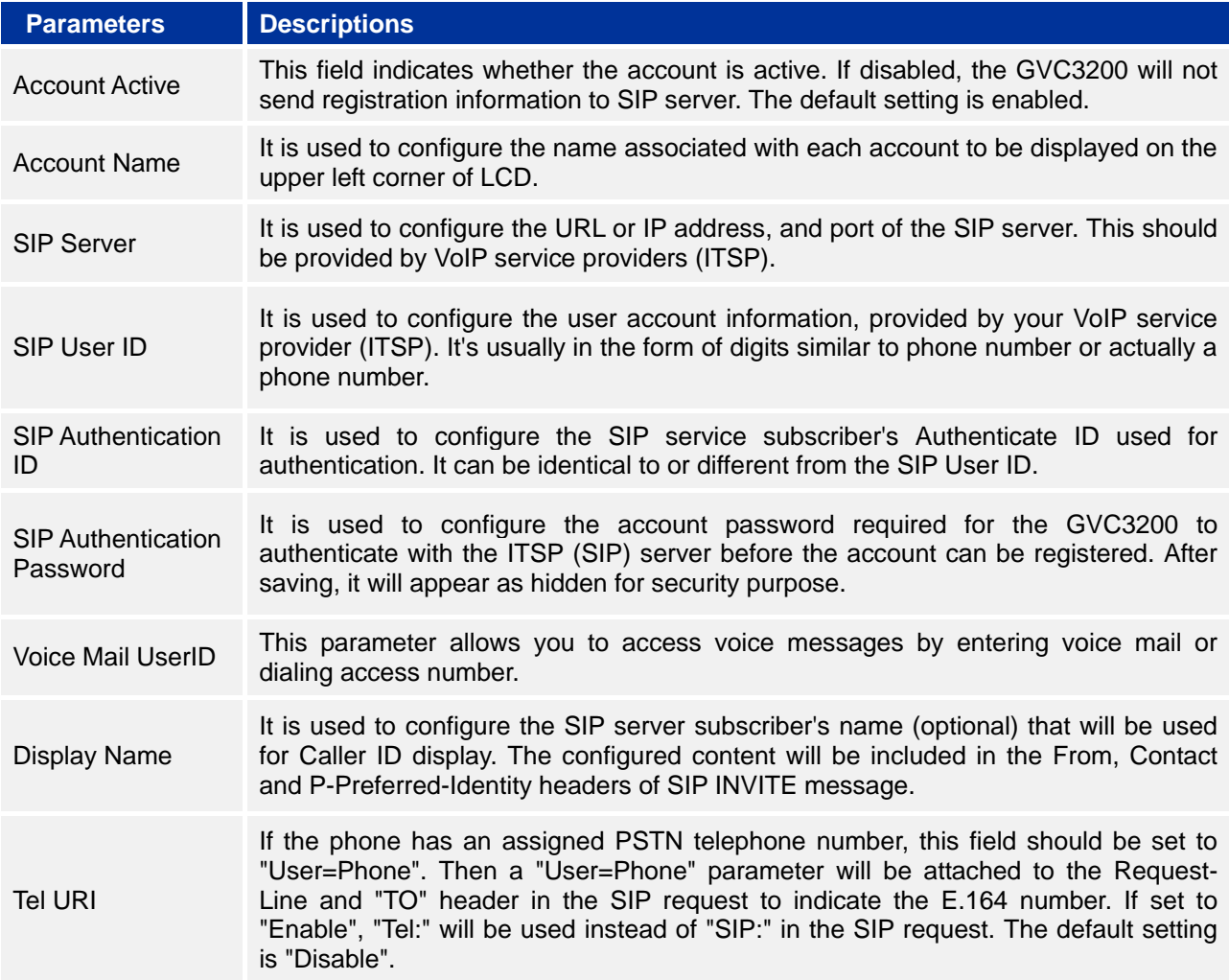

### <span id="page-30-1"></span>**SETTINGS/SIP/NETWORK**

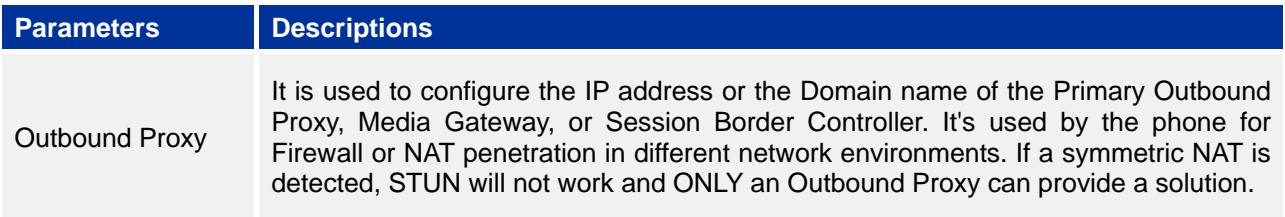

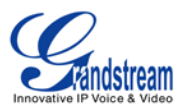

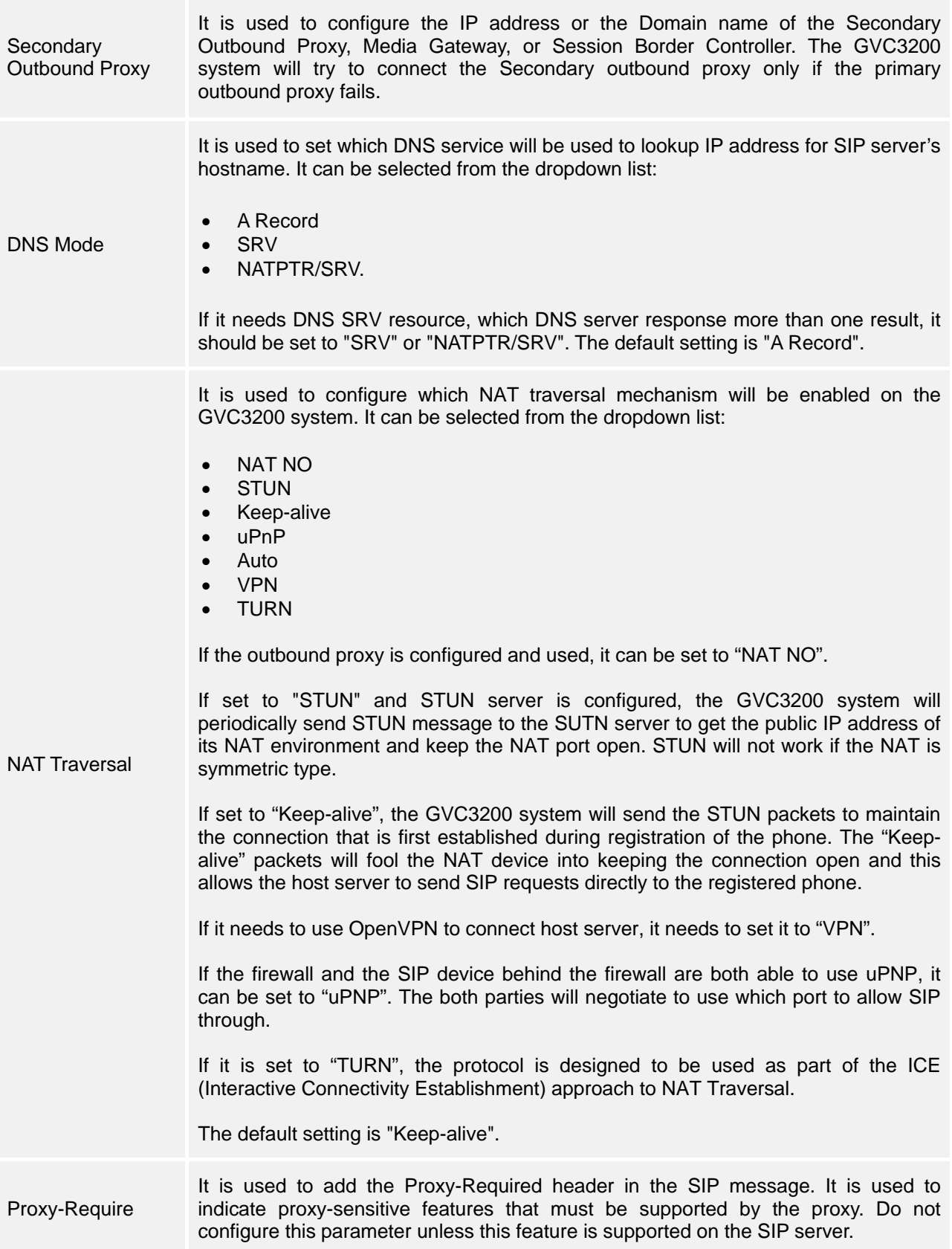

![](_page_32_Picture_0.jpeg)

### <span id="page-32-0"></span>**SETTINGS/SIP/SIP**

![](_page_32_Picture_216.jpeg)

![](_page_33_Picture_0.jpeg)

![](_page_33_Picture_192.jpeg)

![](_page_34_Picture_0.jpeg)

![](_page_34_Picture_223.jpeg)

![](_page_35_Picture_0.jpeg)

![](_page_35_Picture_206.jpeg)

### <span id="page-35-0"></span>**SETTINGS/SIP/CODEC**

![](_page_35_Picture_207.jpeg)

![](_page_36_Picture_0.jpeg)

![](_page_36_Picture_164.jpeg)

![](_page_37_Picture_0.jpeg)

![](_page_37_Picture_188.jpeg)

![](_page_38_Picture_0.jpeg)

![](_page_38_Picture_153.jpeg)

![](_page_39_Picture_0.jpeg)

### <span id="page-39-0"></span>**SETTINGS/SIP/CALL**

![](_page_39_Picture_188.jpeg)

![](_page_40_Picture_0.jpeg)

![](_page_40_Picture_201.jpeg)

![](_page_41_Picture_0.jpeg)

![](_page_41_Picture_183.jpeg)

![](_page_41_Picture_2.jpeg)

IPVideoTalk Pro account and BlueJeans account settings contain General Settings, Codec Settings and Call Settings. Please refer to the above table for the parameters in each page.

--------------------------------------------------------------------------------------------------------------------------------------------

--------------------------------------------------------------------------------------------------------------------------------------------

![](_page_42_Picture_0.jpeg)

### <span id="page-42-0"></span>**SETTINGS/NETWORK SETTINGS**

Network Settings lists Basic Settings, 802.1X, QoS, Proxy and Advanced Settings.

![](_page_42_Picture_155.jpeg)

![](_page_43_Picture_0.jpeg)

![](_page_43_Picture_200.jpeg)

![](_page_44_Picture_0.jpeg)

![](_page_44_Picture_193.jpeg)

### <span id="page-44-0"></span>**SETTINGS/PERIPHERAL**

Peripheral section on Web page is the same on local LCD. Please refer to *Peripheral* in chapter *GVC3200 LCD Settings.*

### <span id="page-44-1"></span>**SETTINGS/CALL FEATURES**

![](_page_44_Picture_194.jpeg)

![](_page_45_Picture_0.jpeg)

![](_page_45_Picture_160.jpeg)

### <span id="page-45-0"></span>**SETTINGS/GENERAL SETTINGS**

![](_page_45_Picture_161.jpeg)

![](_page_46_Picture_0.jpeg)

![](_page_46_Picture_179.jpeg)

![](_page_47_Picture_0.jpeg)

![](_page_47_Picture_173.jpeg)

### <span id="page-47-0"></span>**SETTINGS/SECURITY SETTINGS**

![](_page_47_Picture_174.jpeg)

![](_page_48_Picture_0.jpeg)

![](_page_48_Picture_162.jpeg)

### <span id="page-48-0"></span>**MAINTENANCE**

Maintenance section lists Upgrade, Recording, Time & Language, Troubleshooting and Reboot.

### <span id="page-48-1"></span>**MAINTENANCE/UPGRADE**

![](_page_48_Picture_163.jpeg)

![](_page_49_Picture_0.jpeg)

![](_page_49_Picture_188.jpeg)

![](_page_50_Picture_0.jpeg)

![](_page_50_Picture_186.jpeg)

### <span id="page-50-0"></span>**MAINTENANCE/RECORDING**

Users could find recording files on this web page, download the file to PC to listen to or delete the files. The recording files are stored in external SD card plugged into GVC3200.

![](_page_51_Picture_0.jpeg)

### <span id="page-51-0"></span>**MAINTENANCE/TIME & LANGUAGE**

![](_page_51_Picture_172.jpeg)

### <span id="page-51-1"></span>**MAINTENANCE/TROUBLESHOOTING**

![](_page_51_Picture_173.jpeg)

![](_page_52_Picture_0.jpeg)

![](_page_52_Picture_194.jpeg)

![](_page_53_Picture_0.jpeg)

![](_page_53_Picture_127.jpeg)

#### <span id="page-53-0"></span>**MAINTENANCE/REBOOT**

Users could click on "Reboot" to reboot GVC3200, or click on "Sleep" to go into sleep mode.

### <span id="page-53-1"></span>**STATUS**

The Status page lists Account Status, Peripheral Status, Network Status, System Info and Remote Control status. Please also refer to chapter *[STATUS](#page-24-0)* in *[GVC3200 LCD SETTINGS](#page-11-0)*.

#### <span id="page-53-2"></span>**STATUS/ACCOUNT STATUS**

![](_page_53_Picture_128.jpeg)

#### <span id="page-53-3"></span>**STATUS/PERIPHERAL STATUS**

<span id="page-53-4"></span>Connection status for each interface is displayed with different icons here. The icon in green indicates "Connected" and the icon in grey means "Not Connected".

![](_page_53_Picture_129.jpeg)

**Figure 4: Web UI Status->Peripheral Status**

![](_page_54_Picture_0.jpeg)

### <span id="page-54-0"></span>**STATUS/NETWORK STATUS**

![](_page_54_Picture_159.jpeg)

### <span id="page-54-1"></span>**STATUS/SYSTEM INFO**

![](_page_54_Picture_160.jpeg)

![](_page_55_Picture_0.jpeg)

### <span id="page-55-0"></span>**STATUS/REMOTE CONTROL**

![](_page_55_Picture_72.jpeg)

--------------------------------------------------------------------------------------------------------------------------------------------

# **Note:**

The remote control status is displayed only when the remote control is paired and connected to the GVC3200.

--------------------------------------------------------------------------------------------------------------------------------------------

![](_page_56_Picture_0.jpeg)

## **FIRMWARE UPDATE**

<span id="page-56-0"></span>GVC3200 supports software upgrade via the following methods:

- Manually upload firmware file to upgrade
- Upgrade via TFTP firmware server
- Upgrade via HTTP/HTTPS firmware server

![](_page_56_Picture_6.jpeg)

1. Please do not power cycle the GVC3200 during firmware upgrading process. This might corrupt firmware image, and cause the unit to malfunction.

 $-1.1$ 

- 2. Please make sure the firmware file to be upgraded manually or retrieved in firmware server is unzipped and the firmware file name is gvc3200fw.bin. Other firmware file name might cause firmware upgrading failure.
- 3. Please go to Grandstream website [www.grandstream.com/support/firmware](http://www.grandstream.com/support/firmware) to download the latest firmware.

--------------------------------------------------------------------------------------------------------------------------------------------

### <span id="page-56-1"></span>**MANUAL UPGRADE**

- 1. Download the latest GVC3200 firmware file from the following link and save it in your PC. <http://www.grandstream.com/support/firmware>
- 2. On web UI, go to Maintenance ->Upgrade web page to set upgrade mode to "Manual Upload".
- 3. Click on the "Upload" button in the "Upload Firmware File to Update" entry to select the firmware file to upload.
- 4. Once uploading is done, the upgrading process will start, and the GVC3200 will reboot.

### <span id="page-56-2"></span>**NO LOCAL FIRMWARE SERVER**

For users that would like to use remote upgrading without a local TFTP server, Grandstream offers a NATfriendly HTTP server. This allows users to download the latest software upgrades for their phone via this server. Please refer to the webpage: [http://www.grandstream.com/support/firmware.](http://www.grandstream.com/support/firmware)

![](_page_57_Picture_0.jpeg)

### <span id="page-57-0"></span>**UPGRADE VIA TFTP/HTTP SERVER**

Users can download a free TFTP or HTTP server and conduct a local firmware upgrade. A free windows version TFTP server is available for download from:

[http://www.solarwinds.com/products/freetools/free\\_tftp\\_server.aspx](http://www.solarwinds.com/products/freetools/free_tftp_server.aspx) <http://tftpd32.jounin.net/>

Instructions for local firmware upgrade via TFTP:

- 1. Unzip the firmware files and put all of them in the root directory of the TFTP server.
- 2. Connect the PC running the TFTP server and the GVC3200 device to the same LAN segment.
- 3. Launch the TFTP server and go to the File menu->Configure->Security to change the TFTP server's default setting from "Receive Only" to "Transmit Only" for the firmware upgrade.
- 4. Start the TFTP server and configure the TFTP server in the phone's web configuration interface.

![](_page_57_Picture_126.jpeg)

**Figure 5: Configure Firmware Server Path**

- <span id="page-57-2"></span>5. Configure the Firmware Server Path to the IP address of the PC.
- 6. Update the changes and reboot the GVC3200.

End users can also choose to download a free HTTP server from <http://httpd.apache.org/> or use Microsoft IIS web server.

### <span id="page-57-1"></span>**PROVISIONING AND CONFIGURATION FILE DOWNLOAD**

Grandstream SIP Devices can be configured via the Web Interface as well as via a Configuration File (binary or XML) through TFTP or HTTP/HTTPS. The "Config Server Path" is the TFTP, HTTP or HTTPS server path for the configuration file. It needs to be set to a valid URL, either in FQDN or IP address format. The "Config Server Path" can be the same or different from the "Firmware Server Path". A configuration parameter is associated with each particular field on the web configuration page. A parameter consists of a Capital letter P and 2 to 4 digit numeric numbers. i.e., P2 is associated with the

![](_page_58_Picture_0.jpeg)

"Admin Password" in the Web GUI->Maintenance->Web/SSH Access page. For a detailed parameter list, please refer to the corresponding firmware release configuration template in the following link: <http://www.grandstream.com/support/tools>

When the GVC3200 boots up, it will issue TFTP or HTTP request to download a configuration XML file named "cfgxxxxxxxxxxxx" followed by "cfgxxxxxxxxxxxx.xml", where "xxxxxxxxxxxx" is the MAC address of the phone, i.e., "cfg000b820102ab" or "cfg000b820102ab.xml". If downloading "cfgxxxxxxxxxxxx.xml" file is not successful, the provision program will download a generic cfg.xml file. The configuration file name should be in lower case letters. For more details on XML provisioning, please refer to the following document:

[http://www.grandstream.com/general/gs\\_provisioning\\_guide\\_public.pdf](http://www.grandstream.com/general/gs_provisioning_guide_public.pdf)

### <span id="page-58-0"></span>**REMOTE CONTROL UPGRADE**

When GVC3200 detects a new firmware version for the connected Bluetooth remote control, a prompt box will pop up on screen to remind users whether to upgrade the remote control. Tap on OK to upgrade, or tap on CANCEL to reject.

Users could also check remote control firmware update manually in LCD menu->Settings->Status- >Remote Control and click "Check for Updates". If there is a new version, follow the prompts on the screen to download remote control update and upgrade. Network connection and remote control connection will be temporarily lost during remote control upgrade. Both connections will be restored automatically once upgrading is done.

--------------------------------------------------------------------------------------------------------------------------------------------

![](_page_58_Picture_7.jpeg)

Please do not cut of GVC3200 power supply or remove remote control battery during remote control upgrading process. Otherwise, the upgrading process will be interrupted and upgrading will fail.

--------------------------------------------------------------------------------------------------------------------------------------------

![](_page_59_Picture_0.jpeg)

# **FACTORY RESET**

<span id="page-59-0"></span>Users could reset GVC3200 to factory settings via the following ways: Reset via local GUI, via Web page, via the reset hole on the back panel of GVC3200. Factory reset will delete configuration info and syslog info.

 $-1-\frac{1}{2}$ 

![](_page_59_Picture_3.jpeg)

- 1. Factory reset will erase all GVC3200 configuration information. Please back up all settings or print useful information before making the following operations. If users lose all parameters or records, Grandstream will not take responsibility for the damage or loss.
- 2. After factory reset, the remote control will not be paired to GVC3200 anymore. Please go to GVC3200 LCD settings->Network->Bluetooth, select the menu buttons on the upper right and click "Search New Devices". GVC3200 remote control "GS-RCU" with last 4 digits of the remote control MAC address will show in the available device list. Select it to start pairing process on GVC3200, immediately followed by pressing OK+5 keys on the remote control at the same time. The remote control will be paired and connected to GVC3200 again.

--------------------------------------------------------------------------------------------------------------------------------------------

### <span id="page-59-1"></span>**RESET VIA LCD**

Go to GVC3200 LCD idle screen->Settings->Maintenance->Factory Reset, click on the "Reset" button to bring up the prompt box as shown below. Click "OK" to reboot the device and restore factory settings.

![](_page_60_Picture_0.jpeg)

![](_page_60_Picture_81.jpeg)

**Figure 6: Factory Reset via LCD**

### <span id="page-60-2"></span><span id="page-60-0"></span>**RESET VIA WEB UI**

1. Go to GVC3200 Web page Main Menu->Upgrade and the "Factory Reset" option is on the bottom of the page.

![](_page_60_Picture_5.jpeg)

<span id="page-60-3"></span>2. Click the "Reset" button to bring up the prompt box as shown below. Click "OK" to reboot the device, and restore factory settings.

![](_page_60_Picture_7.jpeg)

**Figure 8: GVC3200 Web UI - Factory Reset Confirmation**

### <span id="page-60-4"></span><span id="page-60-1"></span>**RESET VIA RESET HOLE**

There is a Reset hole on the back panel of GVC3200, use a small pin to hold against the Reset hole for more than 10 seconds to restore factory settings.

![](_page_61_Picture_0.jpeg)

# **EXPERIENCING THE GVC3200**

<span id="page-61-0"></span>Please visit our website: [http://www.grandstream.com](http://www.grandstream.com/) to receive the most up-to-date updates on firmware releases, additional features, FAQs, documentation and news on new products.

We encourage you to browse our product related documentation, FAQs and User and Developer Forum for answers to your general questions. If you have purchased our products through a Grandstream Certified Partner or Reseller, please contact them directly for immediate support.

Our technical support staff is trained and ready to answer all of your questions. Contact a technical support member or submit a trouble ticket online to receive in-depth support.

Thank you again for purchasing Grandstream Video Conferencing System, it will be sure to bring convenience and color to both your business and personal life.

--------------------------------------------------------------------------------------------------------------------------------------------

**\* Android is a trademark of Google Inc.**

**\* Skype and Lync are Registered Trademarks of Microsoft Corporation.**

**HDMI**<sup>™</sup> HDMI, the HDMI Logo, and High-Definition Multimedia Interface are trademarks or registered  **trademarks of HDMI Licensing LLC in the United States and other countries.**

--------------------------------------------------------------------------------------------------------------------------------------------